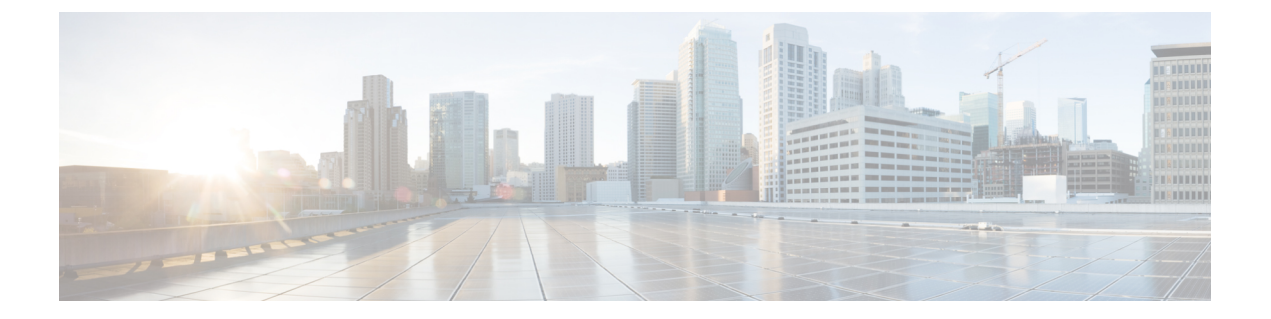

# 헤드셋 설정

- [온프레미스](#page-0-0) 전화기 헤드셋 사용자 지정, 1 페이지
- [멀티플랫폼](#page-3-0) 전화기 헤드셋 사용자 지정, 4 페이지
- Cisco Webex [데스크](#page-5-0) 시리즈 헤드셋 사용자 지정, 6 페이지
- Jabber [헤드셋](#page-5-1) 사용자 지정, 6 페이지
- Webex [헤드셋](#page-7-0) 사용자 지정, 8 페이지
- Webex [Meetings](#page-7-1) 헤드셋 사용자 지정, 8 페이지

# <span id="page-0-0"></span>온프레미스 전화기 헤드셋 사용자 지정

헤드셋 설정을 개인 설정하면 설정이 전화기에 저장되고 다른 모든 Cisco 헤드셋 모델에 적용됩니다.

저음 및 고음 조정

헤드셋을 통해 저음 또는 고음을 얼마나 사용할지 조정할 수 있습니다.

프로시저

단계 **1** 애플리케이션 을 누릅니다.

- 단계 **2** 액세서리 > **Cisco** 헤드셋을 선택합니다.
- 단계 **3** 설정을 누르고 스피커 > 이퀄라이저를 선택합니다.
- 단계 **4** 탐색 클러스터를 왼쪽 또는 오른쪽으로 눌러 조정합니다.

스피커 피드백 조정

헤드셋 스피커를 통해 자신의 음성을 어느 정도 듣고 싶은지 조정할 수 있습니다.

프로시저

단계 **1** 애플리케이션 를 누릅니다.

단계 **2** 액세서리 > **Cisco** 헤드셋을 선택합니다.

단계 **3** 스피커 > 측음을 선택합니다.

단계 **4** 탐색 클러스터를 위나 아래로 눌러서 측음을 조정합니다.

단계 **5** 설정을 선택하여 설정을 적용합니다.

### 마이크 볼륨 조정

헤드셋 마이크를 통해 들리는 소리의 크기를 조정할 수 있습니다. 주변 소음 수준에 따라 이 설정을 조정할 수 있습니다.

프로시저

- 단계 **1** 애플리케이션 을 누릅니다.
- 단계 **2** 액세서리 > **Cisco** 헤드셋을 선택합니다.
- 단계 **3** 설정을 누르고 마이크 > 게인을 선택합니다.
- 단계 **4** 탐색 클러스터를 왼쪽 또는 오른쪽으로 눌러 게인을 조정합니다.

#### 마이크 테스트

Cisco IP 전화기에서 헤드셋을 통해 소리가 어떻게 들리는지 마이크를 테스트할 수 있습니다.

프로시저

단계 **1** 애플리케이션 을 누릅니다.

단계 **2** 액세서리 > **Cisco** 헤드셋을 선택합니다.

단계 **3** 설정을 누르고 마이크 > 테스트를 선택합니다.

단계 **4** 녹음을 누르고 마이크에 대고 말을 합니다.

단계 **5** 말하기가 끝나면 녹음 중지를 누릅니다.

단계 **6** 재생을 눌러 테스트 녹음을 검토합니다.

#### 전화기에서 전자 훅 스위치 제어 활성화

관리자가 Cisco IP 전화기에서 관리자 설정을 활성화한 경우에는 전자 훅 스위치 제어를 활성화하거 나 비활성화하여 Cisco 헤드셋 560 시리즈 베이스와 연결할 수 있습니다. 전자 훅 스위치 제어는 기본 적으로 활성화됩니다.

$$
\mathscr{O}^{\!\!\!A}
$$

참고 이 기능은 Cisco IP 전화기 펌웨어 릴리스 12.7(1) 이상에서 사용할 수 있습니다.

프로시저

단계 **1** 전화기에서 애플리케이션 을 누릅니다.

단계 **2** 관리 설정 > **Aux** 포트로 이동합니다.

단계 **3** 전자 훅 헤드셋 연결을 선택하여 전자 훅 스위치 제어를 활성화합니다.

#### 헤드셋 벨소리 설정 변경

전화기 펌웨어 14.0 이상을 사용하여 Cisco IP 전화기에서 헤드셋 벨소리 동작을 변경할 수 있습니다. 이 설정은 전화기에 저장되며 연결되는 모든 Cisco 헤드셋 500 시리즈에 적용됩니다.

프로시저

단계 **1** 애플리케이션 를 누릅니다.

단계 **2** 기본 설정 > 헤드셋 벨소리를 선택합니다.

단계 **3** 벨소리 설정을 선택합니다.

기본적으로 전화기는 전화기 벨소리 설정의 동작을 따릅니다. 수신 전화를 받을 때 항상 전화기 벨소 리를 들으려면 켜기를 선택합니다. 끄기를 선택하면 수신 통화가 있을 때 헤드셋을 통해 벨소리가 들 리지 않습니다.

단계 **4** 설정을 선택하여 설정을 적용합니다.

### 전화기에서 **Cisco** 헤드셋 설정 재설정

Cisco 헤드셋을 재설정 하 여 사용자 정의 설정을 제거할 수 있습니다. 이 작업은 헤드셋을 관리자가 설정한 원래 구성으로 되돌립니다.

이 기능이 작동하려면 전화기에서 펌웨어 릴리스 12.5(1)SR3 이상을 실행하고 있어야 합니다.

시작하기 전에

헤드셋을 전화기에 연결합니다.

- Cisco 헤드셋 520 시리즈: USB 어댑터를 사용하여 연결
- Cisco 헤드셋 530 시리즈: USB 케이블을 사용하여 연결
- Cisco 헤드셋 560 시리즈: USB 또는 Y 케이블을 사용하여 표준 베이스 또는 다중 베이스를 연결 합니다.

프로시저

단계 **1** 전화기에서 애플리케이션 을 누릅니다.

- 단계 **2** 선택 액세서리 > 설정 > 설정 재설정.
- 단계 **3** 경고 창에서 재설정을 선택합니다.

## <span id="page-3-0"></span>멀티플랫폼 전화기 헤드셋 사용자 지정

헤드셋 설정을 개인 설정하면 조정 선택 항목이 전화기에 저장되고 사용할 향후 모든 Cisco 헤드셋 모델에 적용됩니다.

#### 저음 및 고음 조정**(USB**만 해당**)**

USB 연결을 사용할 때 헤드셋을 통해 저음 또는 고음을 얼마나 사용할지 조정할 수 있습니다.

프로시저

- 단계 **1** 애플리케이션 을 누릅니다.
- 단계 **2** 상태 > 액세서리를 선택합니다.
- 단계 **3 Cisco** 헤드셋을 강조 표시하고 설정을 누릅니다.
- 단계 **4** 스피커 > 조정을 선택합니다.
- 단계 **5** 탐색 클러스터를 왼쪽 또는 오른쪽으로 눌러 조정합니다.
- 단계 **6** 저장을 눌러 설정을 적용하고 유지합니다.

### 스피커 피드백 조정**(USB**만 해당**)**

USB 연결을 사용할 때 헤드셋 스피커를 통해 자신의 음성을 어느 정도 듣고 싶은지 조정할 수 있습니 다.

프로시저

단계 **1** 애플리케이션 을 누릅니다.

- 단계 **2** 상태 > 액세서리를 선택합니다.
- 단계 **3 Cisco** 헤드셋을 강조 표시하고 설정을 누릅니다.
- 단계 **4** 스피커 > 측음을 선택합니다.
- 단계 **5** 탐색 클러스터를 위나 아래로 눌러서 측음을 조정합니다.
- 단계 **6** 저장을 눌러 설정을 적용합니다.

## 마이크 볼륨 조정**(USB**만 해당**)**

USB 연결을 사용할 때 헤드셋 마이크를 통해 들리는 소리의 크기를 조정할 수 있습니다. 주변 소음 수준에 따라 이 설정을 조정할 수 있습니다.

프로시저

- 단계 **1** 애플리케이션 을 누릅니다.
- 단계 **2** 상태 > 액세서리를 선택합니다.
- 단계 **3 Cisco** 헤드셋을 강조 표시하고 설정을 누릅니다.
- 단계 **4** 마이크 > 게인을 선택합니다.
- 단계 **5** 탐색 클러스터를 왼쪽 또는 오른쪽으로 눌러 게인을 조정합니다.
- 단계 **6** 저장을 눌러 설정을 적용합니다.

#### 마이크 테스트**(USB**만 해당**)**

USB 연결을 사용할 때 헤드셋을 통해 소리가 어떻게 들리는지 마이크를 테스트할 수 있습니다.

프로시저

- 단계 **1** 애플리케이션 을 누릅니다.
- 단계 **2** 상태 > 액세서리를 선택합니다.
- 단계 **3 Cisco** 헤드셋을 강조 표시하고 설정을 누릅니다.
- 단계 **4** 마이크 > 테스트를 선택합니다.
- 단계 **5** 녹음을 누르고 마이크에 대고 말을 합니다.

단계 **6** 말하기가 끝나면 재생을 누르고 테스트 녹음을 듣습니다. 최대 녹음 시간은 20초입니다.

## <span id="page-5-0"></span>**Cisco Webex** 데스크 시리즈 헤드셋 사용자 지정

#### **Cisco Webex** 시리즈에서 오디오 소스 변경

Webex 데스크 시리즈는 여러 오디오 장치에 연결할 수 있습니다.

프로시저

단계 **1** Webex 데스크 시리즈 장치의 오른쪽 상단 모서리에 있는 아이콘을 선택하고 사용 가능한 오디오 장 치 중에서 선택합니다. 상태 표시 줄의 아이콘은 장치가 현재 사용하고 있는 오디오 출력을 표시합니 다.

단계 **2 Cisco** 헤드셋을 선택합니다.

## <span id="page-5-1"></span>**Jabber** 헤드셋 사용자 지정

### **Windows**용 **Cisco Jabber**에서 오디오 장치 변경

Windows용 Cisco Jabber에서 사용할 오디오 장치를 지정할 수 있습니다.

프로시저

단계 **1** 헤드셋이나 다른 오디오 장치를 해당 USB 포트에 꽂습니다.

- 단계 **2** 전화 제어 메뉴 를 클릭하고 통화에 컴퓨터 사용을 선택합니다. 또한 현재 사용 중인 모든 오디 오 장치를 볼 수 있습니다.
- 단계 **3** 오디오 장치를 변경하려면 오디오 옵션을 클릭하고 스피커 및 마이크 범주에서 헤드셋을 선택한 다 음 확인을 클릭합니다.

### **Mac**용 **Cisco Jabber**에서 오디오 장치 변경

Mac용 Cisco Jabber에서 사용할 오디오 장치를 지정할 수 있습니다.

프로시저

- 단계 **1** 헤드셋이나 다른 오디오 장치를 해당 USB 포트에 꽂습니다.
- 다게 2 저화 제어 메뉴 **트** <sup>v</sup> 를 클릭하고 통화에 컥퓨터 사용을 선택합니다. 또한 현재 사용 중인 모든 오디 오 장치를 볼 수 있습니다.
- 단계 **3** 오디오 장치를 변경하려면 오디오**/**비디오 기본 설정을 클릭하고 스피커 또는 마이크 범주에서 헤드 셋을 선택한 다음 확인을 클릭합니다.

### **Cisco Jabber**에서 이퀄라이저 설정 조정

Mac 또는 Windows용 Cisco Jabber에서 이퀄라이저 설정을 조정할 수 있습니다. 따뜻하게 설정은 헤 드셋에서 더 많은 저음을 들을 수 있음을 의미합니다. 밝게 설정은 헤드셋에서 더 많은 고음을 들을 수 있음을 의미합니다.

프로시저

- 단계 1. Cisco Jabber에서 기어 아이콘 <sup>(</sup> 을 클릭하고 설정 > 오디오를 선택합니다.
- 단계 **2** 다음 중 하나를 수행합니다.
	- Cisco Jabber 버전 12.6 또는 이전 버전에서 헤드셋을 선택합니다.
	- Cisco Jabber 버전 12.7 이상에서는 고급 설정을 선택합니다 .

단계 **3** 다음 중 하나를 수행합니다.

- Cisco Jabber version 12.6 또는 이전 버전에서 오디오 조절 슬라이더를 왼쪽 또는 오른쪽으로 이 동하여 이퀄라이저 설정을 조정합니다.
- Cisco Jabber 버전 12.7 이상에서는 이퀄라이저를 왼쪽 또는 오른쪽으로 조정합니다.

### **Cisco Jabber**에서 측음 조정

헤드셋 스피커를 통해 자신의 음성을 어느 정도 듣고 싶은지 조정할 수 있습니다.

프로시저

단계 1 Cisco Jabber에서 기어 아이콘 <sup>(</sup> 을 클릭하고 옵션 > 오디오를 선택합니다.

단계 **2** 다음 작업 중 하나를 수행합니다.

• Cisco Jabber 버전 12.6 또는 이전 버전에서 헤드셋을 선택합니다.

• Cisco Jabber 버전 12.7 이상에서는 고급 설정을 선택합니다 .

단계 **3** 측음 풀다운 메뉴에서 끄기, 낮음, 중간 또는 높음을 선택합니다.

# <span id="page-7-0"></span>**Webex** 헤드셋 사용자 지정

**Windows** 및 **Mac**용 **Cisco Webex**에서 오디오 장치 변경

프로시저

단계 **1** 프로필 사진을 클릭하고 설정을 선택합니다. 단계 **2** 오디오를 클릭하고 각 오디오 필드에 대해 **Cisco** 헤드셋을 선택합니다. 단계 **3** 확인을 클릭합니다.

## <span id="page-7-1"></span>**Webex Meetings** 헤드셋 사용자 지정

**Windows** 및 **Mac**용 **Cisco Webex Meetings** 데스크톱 앱에서 오디오 장치 변경

통화하기 전과 도중에 오디오 장치 설정을 선택할 수 있습니다.

프로시저

- 단계 **1** 회의실에서 각 오디오 필드에 대해 컴퓨터를 사용하여 전화 및 **Cisco** 헤드셋을 선택합니다.
- 단계 **2** 선택 사항: 메뉴 표시줄에서 오디오를 선택하고 컴퓨터 오디오 설정을 선택합니다.
- 단계 **3** 각 오디오 필드에 대해 **Cisco** 헤드셋을 선택합니다.
- 단계 **4** 선택 사항: 테스트를 클릭하여 현재 설정으로 볼륨을 듣습니다.

볼륨 및 마이크 감도 슬라이더를 사용하여 스피커 볼륨 및 마이크 감도를 조정할 수 있습니다.

단계 **5** 확인을 클릭합니다.